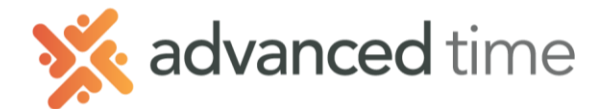

# **AOD EMPLOYEE SELF SERVICE : REQUESTING TIME OFF**

### **Request Time Off**

This allows you to request time off and select a benefit time, such as vacation, for approval by your manager. Three different request options are available:

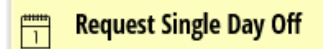

Request Single Day Off allows you to request time off in full day increments.

- 1. Click on the button **Request Single Day Off**
- 2. Select date requesting off
- 3. Enter hours you will be off
- 4. Select benefit using. *NOTE: Estimated balance displays based on chosen*

*benefit.*

5. Type in notes. This field is optional

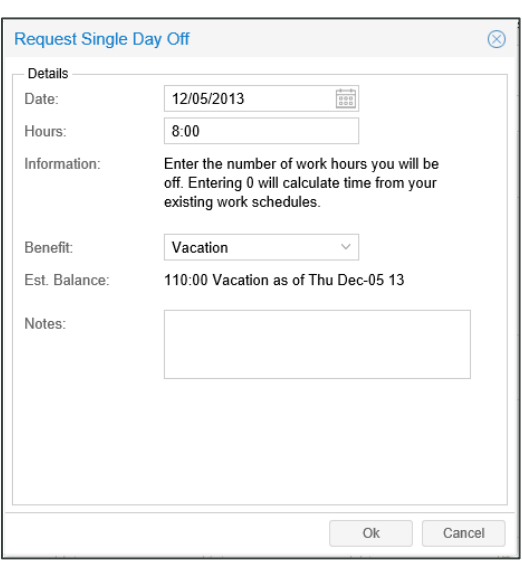

#### **Request Partial Day Off**

This option allows the employee to request partial days off.

- 1. Click on the button **Request Partial Day Off**
- 2. Fill in the same fields described above
- 3. Addition to Single Day Off, choose the **Position**.

What part of the shift you will be absent

- a. Beginning of Shift (Arrive Later)
- b. End of Shift (Leave Earlier)
- c. Middle of Shift

Position:

Beginning of Shift (Arrive Later)

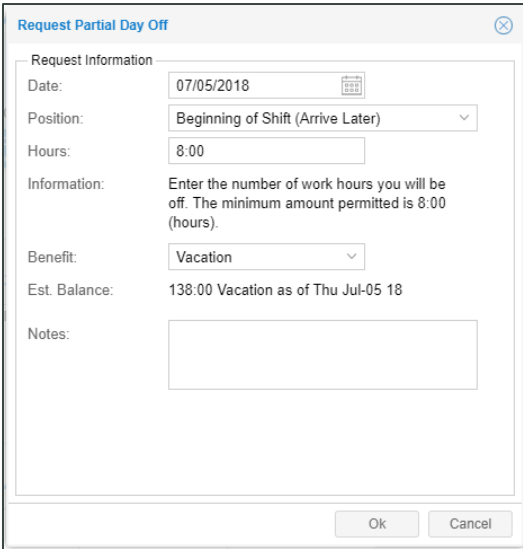

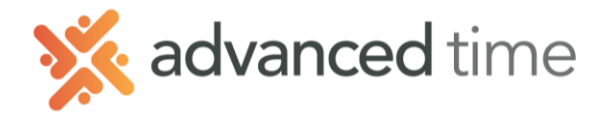

#### **Request Multiple Days Off**

Request multiple consecutive days off.

- 1. Click on the button **Request Multiple Days Off**
- 2. Enter the date range requesting off. (Do not include dates that you're not scheduled to work. Ex: weekends)

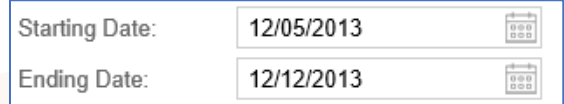

- 6. Enter total amount of hours you will be off
- 7. Select benefit using.

*NOTE: Estimated balance displays based on chosen benefit.*

8. Type in notes. This field is optional

## **Leave Request Tab**

Leave Request displays each leave request submitted. It will show the status, description, when/from, to, comments and timestamp of each request.

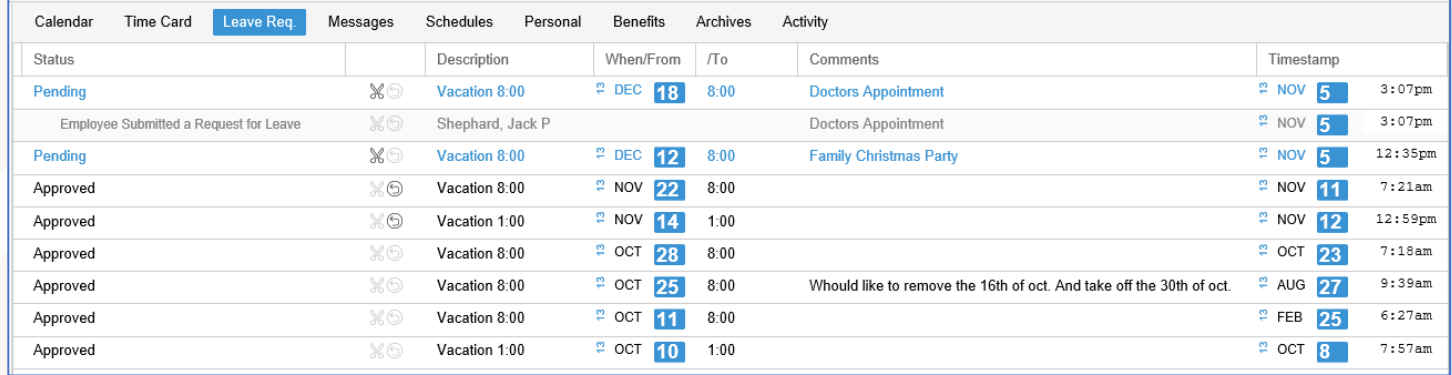

### *STATUS DISPLAY*

- **Approved:** Manager has approved, and time off has been scheduled
- **Denied:** Request has been denied, no schedule changes
- **Pending:** Request has not been reviewed

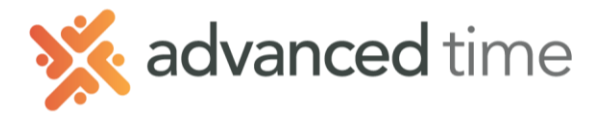

### **RETRACTING A REQUEST FOR TIME OFF**

The following steps shows how to retract (remove) a previously requested time off

*Note: Request must be in a Pending status to retract.*

1. Click the scissors icon  $\mathbb{R}$  to display the Retract Time Off

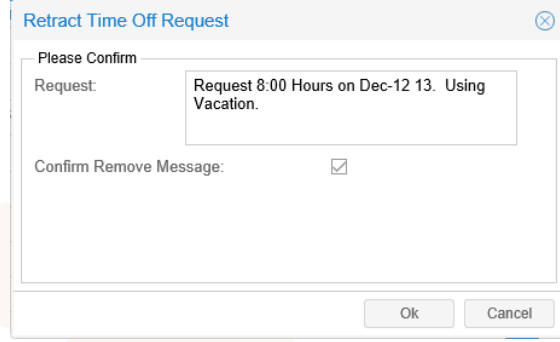

2. Make sure to CHECK "Confirm Remove Message" checkbox.

### **CANCEL PREVIOUSLY APPROVED REQUEST**

The following steps show how to request to cancel a previously approved time off

1. Click the cancel icon **the display the Cancel Previously Approved Request** 

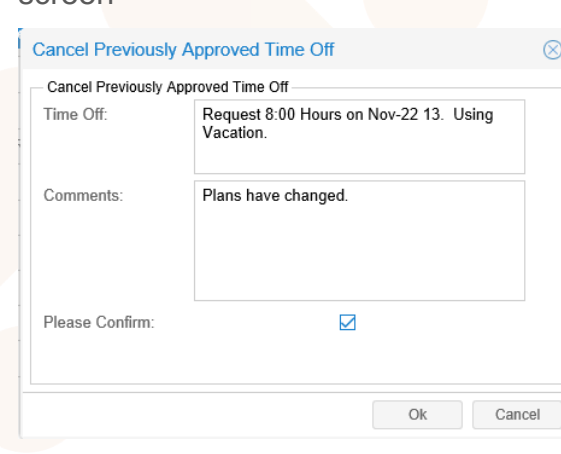

- 2. Enter Comments for this cancel request.
- 3. Make sure to check **Please Confirm** checkbox.

This will send the request to your manager for approval.

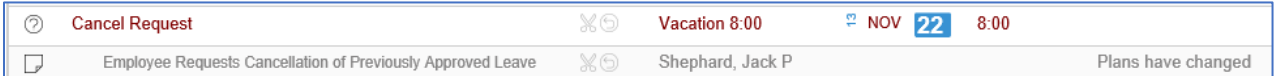

Leave Request screen will show the cancel request.

screen